# Far Field Measurement using Micro- AN 69 phone Arrays

Application Note to the KLIPPEL R&D and QC SYSTEM (Document Revision 1.1)

# **FEATURES**

- Polar measurement in far field
- Microphone multiplexing
- Fast, automatic measurement
- Turntable control
- Integrated in Klippel measurement system

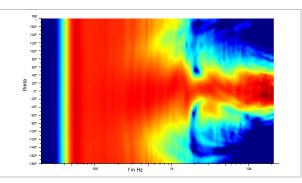

# **DESCRIPTION**

Measuring the directivity of audio devices high amounts of data need to be determined. To collect these data automatically, usually one or two turntables are used to rotate the loudspeaker. As an alternative to rotating the loudspeaker, the radiation pattern can be measured using microphone arrays in combination with a multiplexer.

This application note shows how to perform a directivity measurement using the POL and TRF Modules of the Klippel R&D System in combination with microphone multiplexing. It gives detailed instructions about the complete measurement process from the data acquisition to the visualization of the directivity data.

# **CONTENT**

| 1 | Overview                 | 2  |
|---|--------------------------|----|
| 2 | Requirements             | 3  |
| 3 | Performing a measurement | 4  |
| 4 | Data Processing          | 8  |
| 5 | Coordinate System        | 8  |
| 6 | References               | 9  |
| 7 | Trouble Shooting         | LO |

# 1 Overview

# 1.1 Principle

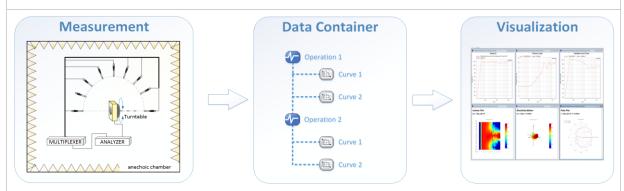

# 1 - Measurement/ Data acquisition

The 1<sup>st</sup> step is an automatic measurement. During the scanning process, the full automatic measurement system is switching the multiplexers, moving turntable and performing TRF operation at each measurement point.

# 2 – Data Container

After the measurement, all curves are saved in the database. The extracted data is saved with the coordinates in a data container. In addition each performed TRF operation can be stored in the database as well.

#### 3 – Visualization

In the visualization module the directivity of the DUT can be analyzed. The module provides common far field characteristics like sound power, balloon plot, polar plot, contour plot etc.

# 1.2 Measurement Results

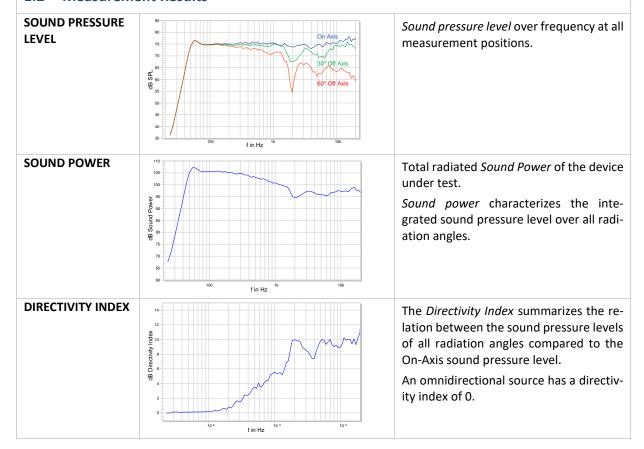

KLIPPEL R&D System Page 2 of 10

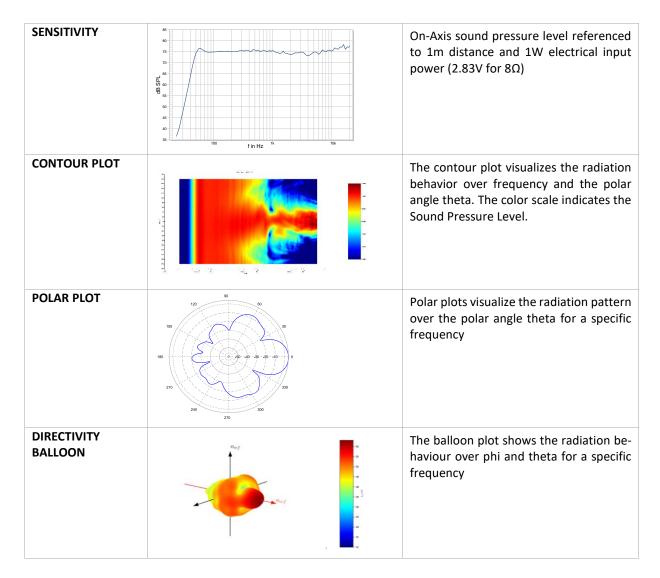

# 2 Requirements

| Turntable (optional)  2.2 Software |  | Turntable to rotate the device under test for a two-dimensional scan. (e.g. LinearX LT360) [9]                                                                   |    |
|------------------------------------|--|----------------------------------------------------------------------------------------------------|----|
| Amplifier                          |  | Amplifier with a flat frequency response over the desired measurement bandwidth                                                                                  |    |
| Microphones                        |  | Free field microphone with omnidirectional directivity characteristic over the desired measurement bandwidth.                                                    | Α  |
| Multiplexer<br>(BNC)               |  | 8 channel multiplexing hardware that is directly controlled by the Klippel Software. [2]                                                                         | A8 |
| DA2                                |  | Distortion Analyzer 2 is the hardware platform for the measurement modules performing the generation, acquisition and digital signal processing in real time [3] | H  |

KLIPPEL R&D System Page 3 of 10

| VISUALIZATION | Software module that visualizes the directivity data e.g. contour plot, sound power, |
|---------------|--------------------------------------------------------------------------------------|
| SOFTWARE      | polar plot, etc. [4]                                                                 |

# 3 Performing a measurement

# Target The example measurement shows how to setup a POL measurement using a microphone array. In the following example a measurement with 4 microphones is done to show the basic configuration. The number of multiplexers and thus the number of microphones is not limited. Please also see the Documentation window in the software for further information The device under test is a transducer mounted in the floor of a half anechoic chamber.

# 3.2 Measurement Setup

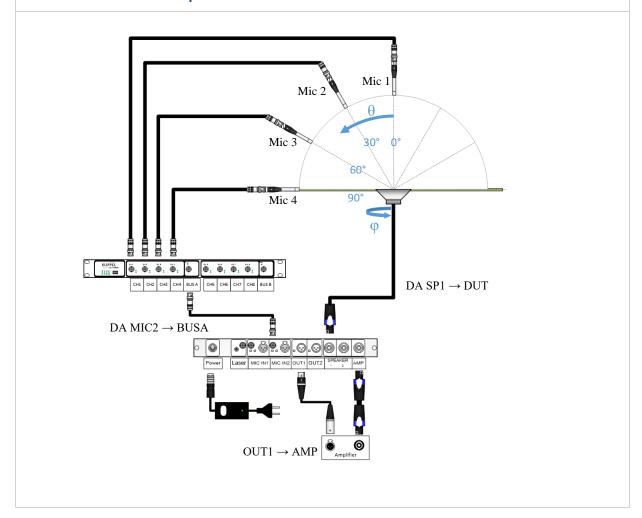

KLIPPEL R&D System Page 4 of 10

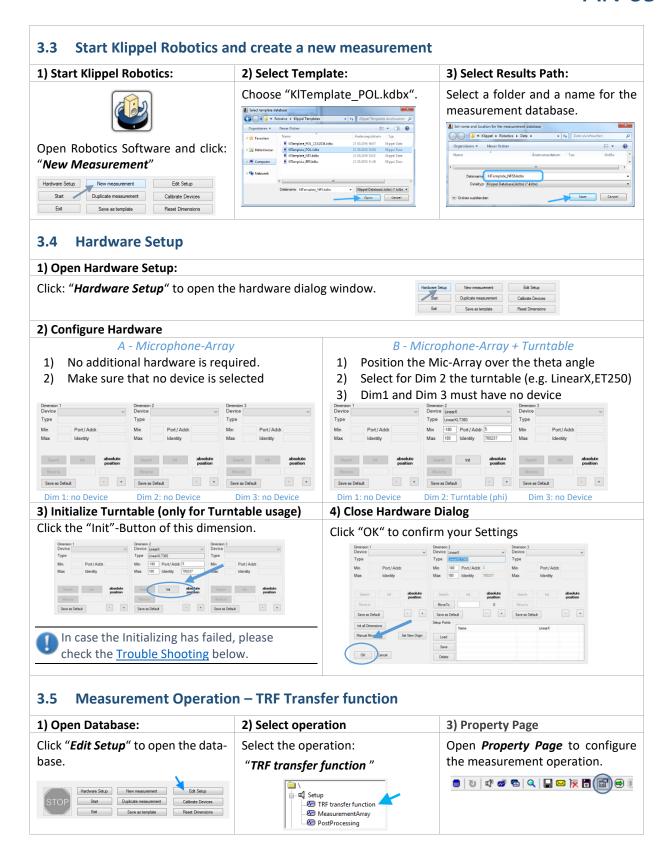

KLIPPEL R&D System Page 5 of 10

#### 4) Configure Stimulus

Select the "Stimulus" tab and define:

"Speaker 1 (via OUT1)"

Configure Parameters:

- Frequency Range  $(f_{min}, f_{max})$
- Frequency *Resolution*
- Input Voltage

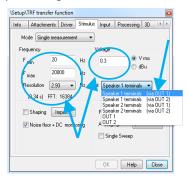

#### 5) Define Channels and H(f)

- 1) Select the "Input" tab and define:
  - Channel 1 (Voltage Speaker 1) Us
  - Channel 2 IN 2 (Mic)
- 2) Insert the calibration factor of the mic

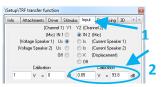

3) Select the "Processing "Tab and define: H(f)= IN2 / Us

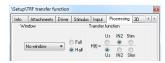

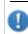

In case the sensitivity values of the different microphones have huge differences, it is recommended using for each microphone a separate TRF Operation with a calbration factor or curve

# 6) Switch Multiplexer and Run Operation

- 1) Click the manual switch button of the MUX.
- Route "BUS A" to "CH 1" to connect Mic1.
- If required, turn IEPE-Supply on by using the switches on the rear side

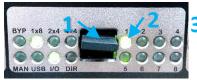

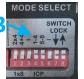

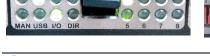

For mode selection and IEPE DIP-switching, the MUX must be in I/O Mode. If it is not, reconnect the power supply[2].

Run the TRF operation by clicking on the green arrow.

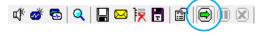

# 7) Check SNR

Open the Result Windows "Y1(f) Spectrum" and "Y2(f) Spectrum".

And check if the microphone signal has at least 20dB Signal to Noise Ratio (SNR) in the passband.

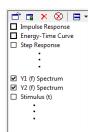

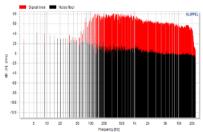

If the SNR is less, increase the voltage of the Stimulus or apply averaging.

Repeat the same check for the other microphones ("BUS A" to "CH 2-4")

#### 3.6 **Measurement Array**

# 1) Select Operation

# Select the operation:

#### "MeasurementArray"

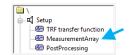

and open the Property Page.

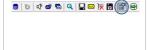

# 2) Grid Configuration

- 1D Scan (no turntable) 1) Define the measurement Radius
- 2) Set Scanning Dimension: 1D(Polar)
- 3) Set Theta Minimum and Maximum to the same value e.g. 0
- 4) Uncheck Remove Redundant Points

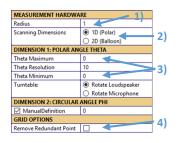

# 2D – Scan with Phi turntable

- 1) Define the measurement Radius
- 2) Set Scanning Dimension: 2D (Balloon)
- 3) Set *Theta Minimum* and *Maximum* to the same value e.g. 0
- 4) Set movement of Phi turntable (e.g. min= -180°, res=10°, max=170°)
- 5) Uncheck Remove Redundant Points

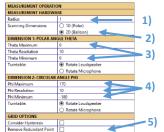

KLIPPEL R&D System

# 3) Measurement Operation and Multiplexer settings

# Step 1: Reset Configuration

- 1) Open the Category *Measurement Operation*
- Click *Delete all Operations* to reset the Operation List

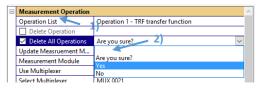

#### Step 2: Select Measurement Module

- 1) Select "New Operation" in the Operation List
- Click Update Database to refresh the list of Measurement Modules
- Select the Module for the measurement e.g. "TRF transfer function"

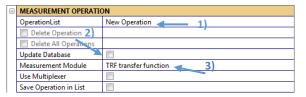

# Step 4: Microphone Position + Save Configuration

Specify the microphone position using the Parameter *Mic Position Offset*. It defines the angle offset of phi and theta. Mic1 is On-Axis so the Offset is [0 0]

(Example.: mic at  $\theta$ =45°,  $\varphi$ =10°  $\rightarrow$  offset = [ 45 10 ])

2) Click Save in Operation List to store the current Setup

| Select Multiplexer     | MUX 0021          |             |
|------------------------|-------------------|-------------|
| MUX - Activate         |                   |             |
| MUX - Mode             | 1x8               |             |
| MUX - Channel1         | 1 > A/B           |             |
| MUX - ICP Supply Ch1-4 |                   | - 1         |
| MUX - Switch Configura |                   | <b>–1</b> ) |
| ✓ Mic Position Offset  | 1x2 numbers [0 0] |             |
| ☐ Transducer Position/ |                   | 21          |
| Add Operation to List  |                   | -21         |

# Step 3: Configure Multiplexer Settings

- To add a switching configuration of a MUX click Use Multiplexer
- Select in the list the MUX that should be switched or *Update List* to see all available Multiplexer

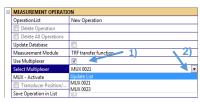

- 3) Click MUX-Activate to activate the multiplexer.
- 4) Adjust the switching configuration. For the Mic1 set: Mode: 1x8, Ch.: 1 to A/B
- 5) If required, activate MUX IEPE-Supply
- 6) Click **Switch Configuration** to switch the MUX

| MEASUREMENT OPERATION  |                       |  |
|------------------------|-----------------------|--|
| OperationList          | New Operation         |  |
| Delete Operation       |                       |  |
| Delete All Operations  |                       |  |
| Update Database        |                       |  |
| Measurement Module     | TRF transfer function |  |
| Use Multiplexer        | ☑ 3)                  |  |
| Select Multiplexer     | MUX 0021              |  |
| MUX - Activate         |                       |  |
| MUX - Mode             | 1x8                   |  |
| MUX - Channel1         | 1 > A/B 4)            |  |
| MUX - ICP Supply Ch1-4 | 5)                    |  |
| MUX - Switch Configura | 6)                    |  |

# Setup for other Microphones

Repeat step 2-4 for the other microphones

Use the following Settings:

|              | Mic. 2   | Mic. 3   | Mic. 4   |
|--------------|----------|----------|----------|
| MUX - Mode   | 1x8      | 1x8      | 1x8      |
| MUX - Ch.    | 2 > A/B  | 3 > A/B  | 4 > A/B  |
| Mic Position | [ 30 0 ] | [ 60 0 ] | [ 90 0 ] |

# 3) Run Operation

**Run** the *Measurement Array* operation by clicking on the green arrow.

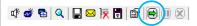

After running the Script the measurement points and the multiplexer settings are shown in a table in the Result window *Measurement Coordinates*.

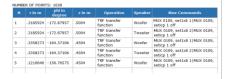

#### 3.7 Start Measurement

Close the database to get back to the Robotics and Press "Start"

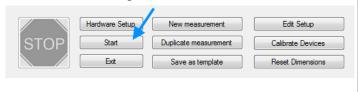

Press "Continue" to Start the measurement.

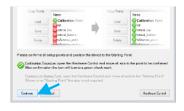

KLIPPEL R&D System Page 7 of 10

# 4 Data Processing

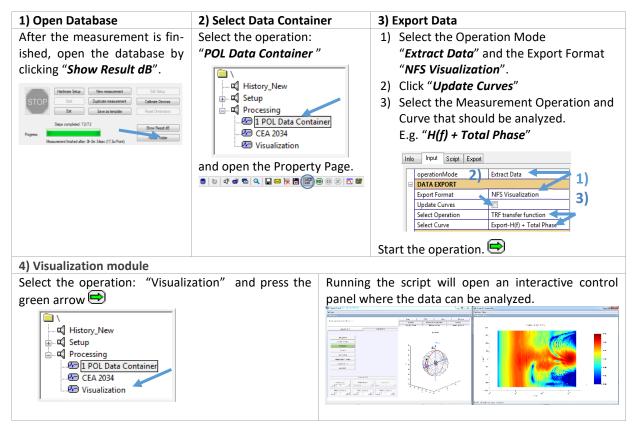

# 5 Coordinate System

The POL measurement module is based on a spherical coordinates system, that is defined by the radius of the sphere r and the two angles, theta  $\vartheta$  (off axis angle) and the phi  $\varphi$  (circular angle).

The orientation of the DUT is specified conform to IEC 60268-21. The reference Axis  $n_{ref}$  at  $\vartheta=0^{\circ}$  defines the main radiation axis.

The orientation vector  $\mathbf{o}_{ref}$  at  $\phi$ =0° defines the orientation of the device under test. It usually points to the top the loudspeaker.

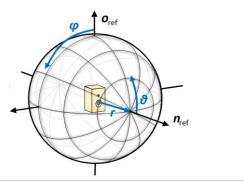

# Dimension 1: Polar Angle Theta

The dimension of the 1<sup>st</sup> turntable is specified as the polar angle theta. It defines the off axis angle.

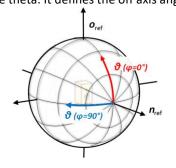

Dimension 2: Circular Angle Phi

The dimension of the 2<sup>nd</sup> turntable is specified as the azimuth angle phi. It defines the circular angle.

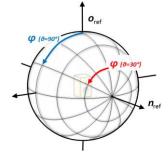

KLIPPEL R&D System Page 8 of 10

# **6** References

| 6.1 | Related<br>Modules | <ol> <li>Transfer function (TRF), Specification S7, 2016 Klippel GmbH, www.klippel.de</li> <li>Multiplexer, Specification A8, 2016 Klippel GmbH, www.klippel.de</li> <li>Distortion Analyzer 2, Specification H1, 2016 Klippel GmbH, www.klippel.de</li> <li>Near Field Scanner 3D (NFS), Specification C8, 2016 Klippel GmbH, www.klippel.de</li> </ol>                                                                   |
|-----|--------------------|----------------------------------------------------------------------------------------------------|
| 6.2 | Manuals            | [5] User Manual TRF Transfer function, included in dB-Lab Software installation                                                                                                    |
| 6.3 | Standards          | <ul> <li>[6] IEC (E) 60268-21: Acoustical (Output based) Measurements, 2015 International Electrotechnical Commission</li> <li>[7] IEC 62777 Ed.1: Quality Evaluation Method for the Sound Field of Directional Loud-speaker Array System, 2014 International Electrotechnical Commission</li> <li>[8] CEA-2034: Standard Method of Measurement for In-Home Loudspeakers, 2013 Consumer Electronics Association</li> </ul> |
| 6.4 | Other              | [9] LinearX: LT 360 Precision Turntable, 2007 LinearX Systems Inc.                                                                                                    |

KLIPPEL R&D System Page 9 of 10

# 7 Trouble Shooting

#### **Problems with LinearX Turntable - Error during Initialization** 7.1 2) Linear is connected to another port 1) Linear is not connected Application Warning Application Warning No LinearX LT360 Turntable found at selected COM Port / Identity! However, LinearX LT360 700237 found at COM3 No LinearX LT360 Turntables found connected to the computer Please check COM/USB connection and power status! ОК What to do? What to do? 1) Read the port and the Serial number from the 1) Check power connection of LinearX Turntable message box. Check COM-connection of the Turntable 2) Insert the correct Port and Serial number into a. Check if the cable is correct connected to the Turntable the Hardware Setup No LinearX LT360 Turntable found at selected CQM Port / Identity! However, LinearX LT360 700237 found at COM3 Dimension 1 Device LinearX Type LinearXLT360 b. Check in the device manager if COM connector -180 Min Port / Ad is available Max 180 Identity 700237 Anschlüsse (COM & LPT) Truckeranschluss (LPT1) Kommunikationsanschluss (COM1) USB Serial Port (COM3) Audio-, Video- und Gamecontroller LinearX turntable must be connected via the COM connector. The direct USB is not supported.

Find explanations for symbols at:

http://www.klippel.de/know-how/literature.html

Last updated: January 26, 2017

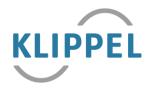

KLIPPEL R&D System Page 10 of 10